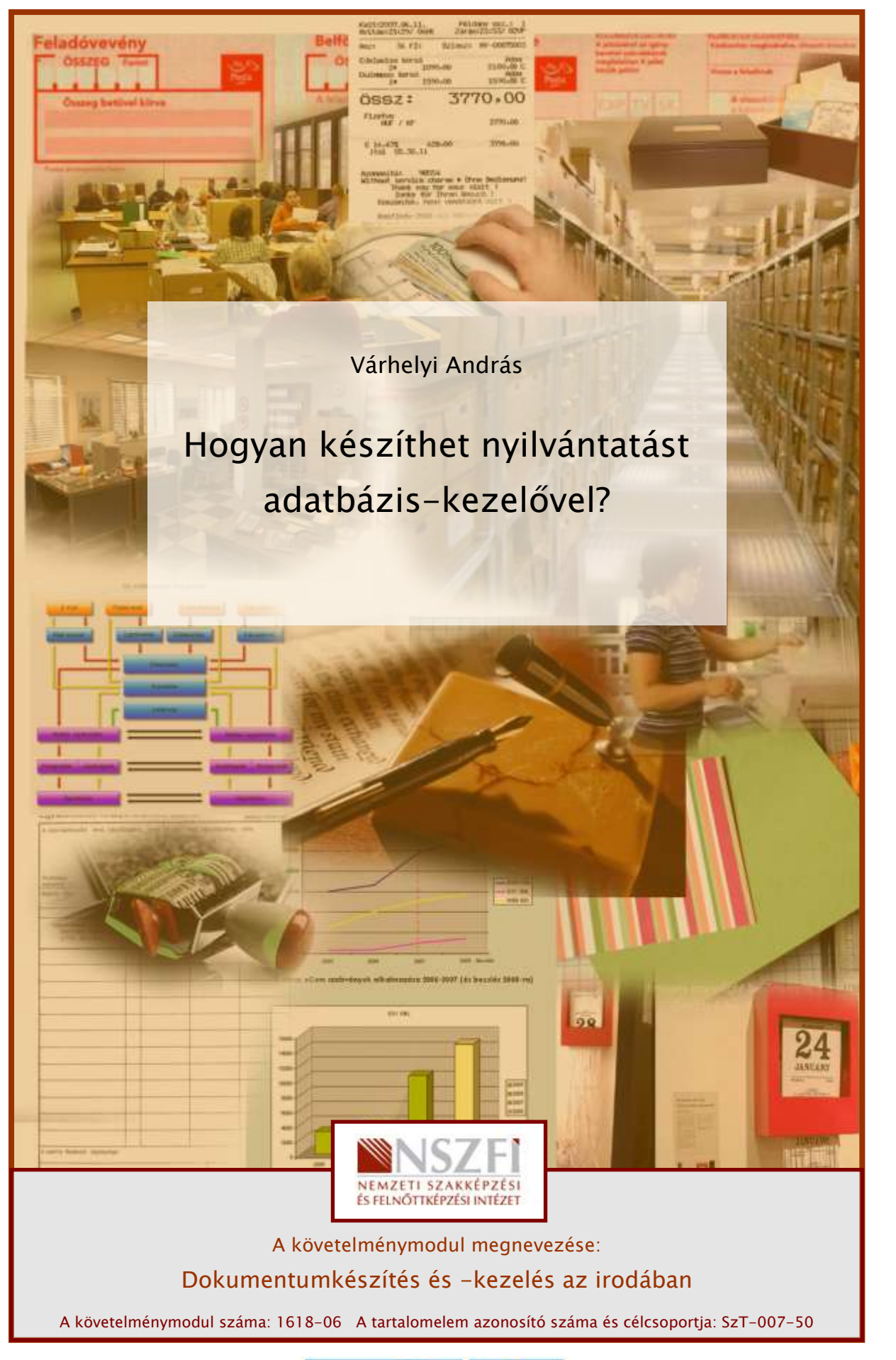

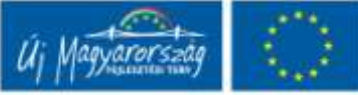

# HOGYAN KÉSZÍTHET NYILVÁNTARTÁST ADATBÁZIS-KEZELŐVEL - ADATVÉDELEM

# ESETFELVETÉS

Hozzon létre ügyintézéseihez megfelelő és biztonságos adatbázist, melyet szükség esetén bármikor szerkeszteni tud, és melyet felhasználhat adatok csoportosítására, keresésére vagy szűrésére, jelentések készítésére!

# SZAKMAI INFORMÁCIÓTARTALOM

# ADATVÉDELEM

## 1. Adatbázisok védelme

**ISETFELVETÉS**<br>
Iozzon létre ügyintézéseihez megfelelő és biztonságos adatbázist, melyet szükség esetén<br>
ármikor szerkeszteni tud, és melyet felhasználhat adatok csoportosítására, keresésére vagy<br>
Idrésére, jelentések kész Az utóbbi években egyre több olyan eset került nyilvánosságra, melyben bizalmas információk, ügyféladatok szivárogtak ki adatlopás, hacker támadás vagy hűtlen kezelés miatt. Egy-egy ilyen incidens az érintett szervezet számára számtalan káros hatással járhat együtt, jelentősen ronthatja annak hírnevét, a kártérítési kötelezettség extra költségeket vonhat maga után, a meghamisított adatok és rendszerek visszaállítása időveszteséggel és többletmunkával párosul, továbbá sok esetben még jogi pereskedések, bírósági eljárások is az esetek következményeiként léphetnek fel. Mára az adatok védelmének kérdése a vállaltok és szervezetek általánosan elfogadott feladata lett.

Az adatbázisokon alapuló információs rendszerek egyik lényeges vonása, hogy a bennük tárolt információkat védeni kell.

Az információ védelme nem kizárólagosan az adatbázis-kezelő rendszerek feladata, hiszen az informatika szinte minden területén szükség van az ott feldolgozott információk jogosulatlan felhasználásának megakadályozására. Az operációs rendszerek területén is nap mint nap találkozunk a védelem legkülönbözőbb megjelenési formáival.

Rögtön az induláskor a rendszerhez való hozzáférést csak akkor kapjuk meg, ha azonosítjuk magunkat, mint jogosult felhasználó egy azonosító név és egy jelszó segítségével. A sikeres bejelentkezés után a többfelhasználós rendszer nem nyílik meg előttünk teljes egészében, csak bizonyos részletekhez enged hozzáférést. A leggyakoribb operációs rendszerbeli védelmek a felhasználók és az objektumok azonosító kódrendszerén (UIC), egy hozzáférési listán (ACL), vagy pedig egy privilégium rendszeren alapszik.

## 2. Védelmi intézkedések

Az adatvesztés oka lehet hardverhiba, árvíz, tűz, biztonsági probléma vagy egy véletlen törlés. Következményei a megfelelő óvintézkedésekkel- például egy biztosítással- jelentősen csökkenthetők.

A fontos üzleti adatok sokféleképpen védhetők, ezekből három alapvető módszert emelünk ki:

## - Hozza létre a fontos adatok biztonsági mentésének rendszerét

A biztonsági mentés másolatot készít az adatokról egy másik adathordozóra. A fontos adatokat kiírhatja például CD-re vagy egy másik merevlemezre. A biztonsági másolatoknak két alapvető típusuk van:

- teljes biztonsági másolat
- növekményes biztonsági másolat

A teljes biztonsági másolat teljes egészében tartalmazza a kijelölt adatokat egy másik adathordozón. A növekményes biztonsági másolattal csak azokról az adatokról készül másolat, amelyek az utolsó biztonsági mentés óta készültek vagy megváltoztak.

z adatvesztés oka lehet hardverhiba, árvíz, tűz, biztonsági probléma vagy egy véletlen<br>briés. Kovetkezményei a megfelelő övintézkedésekkel– például egy biztosítással– jelentősen<br>oskékenhetők.<br>6 fotos üzleti adatok sokfélek A növekményes biztonsági másolatokból létrehozott teljes biztonsági másolat általában gyorsabb, és kevesebb helyet igényel. Célszerű olyan házirendet készíteni, amely hetente egyszer teljes biztonsági másolatot készít, a napi változásokat pedig növekményes biztonsági másolattal menti. Ha a rendszer összeomlik, ezzel a módszerrel az adatok visszaállítása tovább tart, mivel előbb vissza kell állítani a teljes biztonsági másolatot, majd az egyes növekményes biztonsági másolatokat.

Célszerű időnként kipróbálni a biztonsági másolatokat, visszaállítva őket egy teszthelyre. Ezáltal:

- Meggyőződhet arról, hogy a biztonsági mentésre használt adathordozó és a mentett adatok hibátlanok
- Időben találkozhat a visszaállítás során felmerülő problémákkal
- Tapasztalatot szerezhet, amelynek birtokában magabiztosabban állíthatja vissza a rendszert szükség esetén

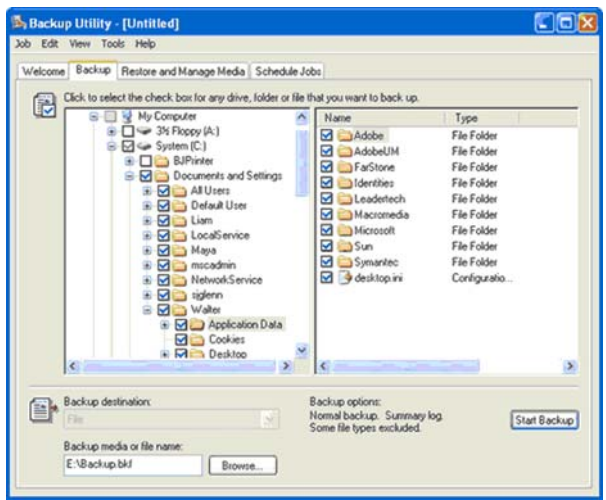

1. ábra. Windows operációs rendszer beépített biztonságimásolat-készítő segédprogramja

## - Állítson be engedélyeket

A Windows XP és Windows 2000 rendszereken (akárcsak a Windows Small Business Server 2003, Windows Server 2003 és Windows 2000 Server rendszerekben) a felhasználóknak különböző engedélyek adhatók attól függően, hogy mi a szerepük és a feladatuk a cégnél. A kiszolgálókat beállíthatja úgy, hogy a felhasználók csak meghatározott programok elérésére és a fontos feladatok elvégzésére kapjanak engedélyt.

#### Titkosítsa a bizalmas adatokat

Antara Mindows operációs rendszer beépített biztonságimásolat-készítő segédprogramja<br>
Mindows XP és Windows 2000 rendszereken (akárcsak a Windows Small Business Server<br>
Mindows SP és Windows 2000 rendszereken (akárcsak a W Az adatok titkosítása azt jelenti, hogy mások számára értelmezhetetlen formátumba alakítja az adatokat. A titkosítással biztosítja azt, hogy mások ne tudják megnézni az adatokat, amikor tárolja vagy a hálózaton mozgatja őket. Az adatokat csak azok a felhasználók tudják megtekinteni, akik rendelkeznek a titkosítás visszafejtéséhez szükséges eszközökkel és adatokkal. A titkosítás kiegészíti a többi hozzáférés-szabályozási módszert. Fokozott védelmet biztosít azokon a számítógépeken, amelyeknél fennáll a lopás veszélye, mint például a hordozható számítógépeknél és a hálózaton megosztott fájloknál. A Windows XP és a Windows Small Business Server 2003 támogatja a Titkosító fájlrendszert a fájlok és mappák titkosításához.

# ACCESS HASZNÁLATA NYILVÁNTARTÁSOKNÁL

## 1. Az adatbázis tervezés főbb lépései:

- Első lépés: az adatbázis céljának meghatározása.
- Második lépés: a szükséges táblák meghatározása.
- Harmadik lépés: a szükséges mezők meghatározása.
- Negyedik lépés: kapcsolatok meghatározása.
- Ötödik lépés: a terv finomítása. Elemezzük a terveket, hogy megtaláljuk az esetleges hibákat. (Tesztelés, normál formák, elsődleges kulcsok, kapcsolattípusok: egy a többhöz, több a többhöz, egy az egyhez.)

#### Az adatbázisban létrehozhatunk:

- táblákat (az adatok tárolásához),
- lekérdezéseket (az adatok logikai megjelenítésére, szűrésére),
- űrlapokat (a vizuális megjelenítésre, felhasználásra),
- jelentéseket (a nyomtatáshoz),
- makrókat, modulokat (az űrlapok eseményeihez).

Ezeket megtehetjük manuálisan és varázslóval is.

#### 2. Tábla felépítése

. Tábla felépítése<br>
időkíban egy-egy információcsoport adatait tárolhatjuk. Ha minden<br>
formációcsoporthoz külön táblát használunk, akkor elérhetjük, hogy minden adatot csak<br>
gyszer tároljunk. Ha így építjük fel adatbázisu A táblákban egy-egy információcsoport adatait tárolhatjuk. Ha minden információcsoporthoz külön táblát használunk, akkor elérhetjük, hogy minden adatot csak egyszer tároljunk. Ha így építjük fel adatbázisunkat, akkor hatékonyabb lesz, és az adatbeviteli hibák esélyét is lecsökkentjük.

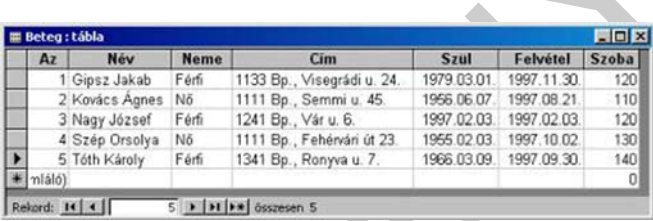

2. ábra. Egy tábla az Accessben

#### Tábla nézetei:

Egy táblát 2 féle nézetben lehet használni, ill. megtekinteni:

#### Tervező nézet

Ebben a nézetben van lehetőségünk kialakítani és módosítani a tábla szerkezetét, vagyis azt, hogy milyen mezőket tartalmazzon, és azok a mezők milyen tulajdonságokkal rendelkezzenek.

#### Adatlap nézet

Ebben a nézetben tudjuk az adatainkat felvinni, módosítani, ill. törölni a táblából.

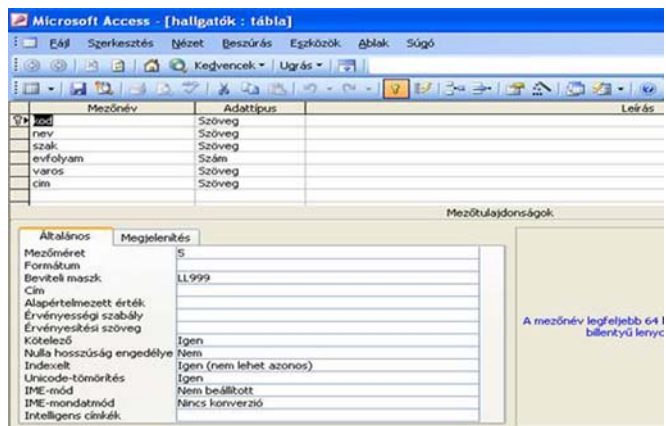

3. ábra. Tábla tervező nézetben

#### Kulcsok és indexelés

Az indexeléssel meggyorsítjuk a táblákban a keresést és a rendezést, a lekérdezéseket és a csoportosításokat, a frissítés ugyanakkor az indexelés időigényével megnő.

Az indexeléssel egy kiválasztott mező szerint logikailag rendezzük az adatbázist, de valójában minden rekord a helyén marad.

A táblák elsődleges kulcsa automatikusan indexelt.

## 3. Tábla létrehozása

MUNKAANYAG Mielőtt létrehoznánk új táblánkat meg kell nyitni az adatbázist, melyben a táblát létre kívánjuk hozni. Ha ez megtörtént, az Objektumok panelen kattintsunk a Táblák objektumcsoportra. Ekkor 3 lehetőség közül választhatunk. Lehetőségünk van már létrehozott tábla megnyitására (Megnyitás) ill. tervezésére (Tervezés), és létrehozhatunk új táblát (Új).

A táblákat különböző módon hozhatunk létre:

- Tábla Varázsló
- Adatlap nézet
- Tervező nézet
- Importálás

Ha az új táblázat létrehozásához a Tervező nézet pontot választottuk, Tervező nézetbe lépünk, melyben kialakíthatjuk táblánk szerkezetét, felsorolhatjuk, hogy milyen mezőkből álljon a tábla. A mezők neve mellett meg kell adnunk még azt, hogy milyen típusú értéket tárolunk benne, és adhatunk leírást is hozzájuk.

A mezők típusai a következők lehetnek:

Szöveg - Az ilyen típusú mezőben szöveget (vagyis tetszőleges karaktereket) tárolhatunk, de csak legfeljebb annyit, amennyit a Mezőméret tulajdonságban beállítottunk. A mező értékétől függetlenül minden új rekord esetén a Mezőméretben megadott számú byte-tal nő a tábla és így az adatbázis mérete is.

Feljegyzés - Ebben a mezőben szintén szöveget tárolhatunk. A különbség az előző (Szöveg) mezővel kapcsolatban, hogy ebben a mezőben tetszőleges hosszú szöveget tárolhatunk. Ezt a mezőtípust akkor használjuk, ha a mezőben tárolt szöveg hossza rekordonként nagyon eltérő. Akkor is ezt a mezőtípust használjuk, ha csak néhány rekordnál van szükségünk erre a mezőre, mert szemben az előző (Szöveg) mezőtípussal, itt mindig csak annyival nő a tábla, és így az adatbázis mérete is rekordonként, amennyi karaktert a mező tartalmaz.

Szám - Ezt a típust akkor használjuk, ha a mezőben szám típusú adatot akarunk tárolni, akár egész, akár tört számot. Hogy milyen típusú számot akarunk a mezőben tárolni, azt a mezőméret tulajdonságnál állíthatjuk be.

Dátum/Idő - Ha dátumot vagy időpontot akarunk tárolni egy mezőben, használjuk ezt a típust. Semmiképpen ne használjuk ilyen célból a Szám ill. a Szöveg mezőtípust

Pénznem - Pénznemek és matematikai számításokban használt, maximum négy tizedesjegy pontosságú numerikus adatok. A tizedesjeltől balra 15, a tizedesjeltől jobbra 4 számjegy állhat.

Számláló - Egyedi, egymást egyesével követő számok vagy a Microsoft Access által megadott véletlen szám, amelynek célja, hogy egyértelműen azonosítson minden rekordot. Az ilyen típusú mező értékét nem mi adjuk meg, hanem az Access adja meg automatikusan.

Igen/Nem - Az ilyen típusú mezőnek csak kétféle értéke lehet (pl. Igen/Nem vagy Ki/Be stb.).

OLE objektum - Az ilyen típusú mező tartalma egy a táblához csatolt, vagy abba beágyazott objektum (Excel adatlap, Word dokumentum, grafika, hang vagy más bináris adat).

ieľu. Akadri s ezr a mezolipustraszlanjúk, in csak nemany lekultat mat szúnsegyink erie<br>mezőre, met szemben az előző (Szöveg) mezőtípussal, itt mindig csak annyvad mő a tábla,<br>s így az adatbázis mérete is rekordonként, ame Keresés Varázsló - Létrehoz egy olyan mezőt, amely lehetővé teszi, hogy egy másik táblából vagy listából válasszunk egy értéket, utóbbi esetben egy lista vagy kombinált lista segítségével. Ha erre a lehetőségre kattintunk, akkor elindul a Keresés Varázsló, amely létrehoz egy Keresőmezőt.

Hiperhivatkozás - URL (pl. http://cnn.com) vagy UNC (pl. \\GEPNEV\megosztas\) típusú hivatkozást tartalmazó mező

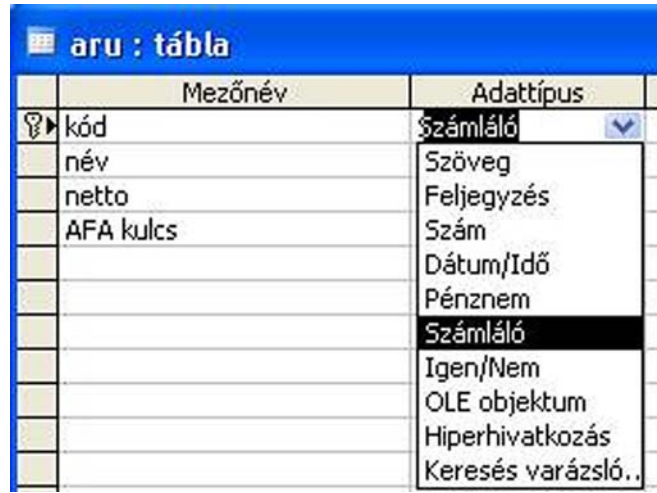

4. ábra. Mezők típusai

#### Mezők Formátuma:

Access két egymáshoz hasonló mezőtulajdonságot kínál: ezek a Formátum (Format) és a Beviteli maszk (InputMask).

State (1987)<br>
1980)<br>
1980 – Checkina Hiperhivatkozás<br>
1990: Keresés varázsló.<br>
1991: Keresés varázsló.<br>
1991: Keresés varázsló.<br>
1991: Keresés varázsló.<br>
1991: Formátum (Format) utajdonságot az adatok azonog alakban való m A Formátum (Format) tulajdonságot az adatok azonos alakban való megjelenítéséhez használjuk.. A megjelenítési formátum csak az adat beírását és mentését követően lép érvénybe, vagyis a mezőben nem látható semmi, ami megszabná vagy irányítaná, hogy az adatot milyen formátumban írjuk be. Ha az adatok beírási módját irányítani kell, akkor az adatmegjelenítési formátum helyett vagy mellett használjunk beviteli maszkot.

A beviteli maszk biztosítja, hogy az adatok a megadott formátumot vegyék fel, és segítségével megadhatjuk a beírható értékek jellegét is.

Ha egy mező esetén megadjuk mind a megjelenítési formátumot, mind a beviteli maszkot, akkor a Access a beviteli maszkot használja az adatokat beírásakor és szerkesztésekor, a Formátum beállítás pedig azt határozza meg, hogy az adatok a rekord mentésekor hogyan jelenjenek meg. Ha mind a Formátum (Format), mind a Beviteli maszk (InputMask) tulajdonságot megadjuk, ügyeljünk arra, hogy ne ütközzenek egymással.

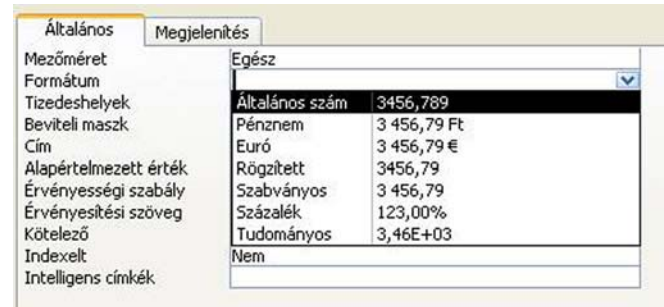

5. ábra. Formátumok

#### Egyedi kulcs létrehozása

Kattintsunk a mezőre, melyet szeretnénk elsődleges kulcsnak beállítani. Kattintsunk a sárga kiskulcsot ábrázoló ikonra, vagy válasszuk a Szerkesztés menü Elsődleges kulcs menüpontját. Egy táblának csak egy elsődleges kulcsa lehet. Ha nem hozunk létre elsődleges kulcsot, a tábla mentésekor a program felajánlja annak beállítását.

#### Ha befejeztük a tábla szerkesztését

Miután befejeztük a tábla szerkezetének kialakítását, válasszuk a Fájl menü Bezárás menüpontját. Ekkor megadhatjuk, hogy mi legyen a táblának a neve, majd létrejön az üres tábla.

#### Tábla feltöltése adatokkal

flután befejeztük a tábla szerkezetének kialakítását, válasszuk a Fájl menű Bezárás<br>hiba.<br>hiba.<br>hiba.<br>hiba.<br>hiba.<br>hiba.<br>hiba.<br>hiba.<br>hiba.<br>hiba.<br>hiba.<br>hiba.<br>hiba.<br>hiba.<br>hiba.<br>hiba.<br>hiba.<br>hiba.<br>hiba.<br>hiba. hiba.<br>hiba. kialak Ha már létrehoztunk táblákat és szeretnénk ezeket adatokkal feltölteni, akkor először jelöljük ki azt a táblát, amelyet szeretnénk adatokkal feltölteni, majd nyomjuk meg az Megnyitás gombot. Ekkor megjelenik a tábla Adatlap nézetben, és így beírhatjuk új adatainkat a táblába. Ha befejeztük az adatok felvitelét, válasszuk a Fájl menü Bezárás menüpontját.

#### 4. Kapcsolat kialakítása táblák között

Táblák közötti kapcsolatokat úgy hozhatunk létre, hogy meghatározzuk, melyik mezőkön keresztül kapcsolódnak egymáshoz, vagyis megadjuk a kapcsoló mezőket és a kapcsolat típusát.

Kapcsolatok kialakításához válasszuk az Eszközök menü (vagy a jobb egérgombbal kattintva, a helyi menü) Kapcsolatok menüpontját. A kapcsolatot úgy határozzuk meg, hogy kijelöljük a két mezőt, melyeken keresztül a két tábla kapcsolódik egymáshoz. A két mező közül az egyiknek elsődleges indexnek kell lennie. A két mezőt úgy tudjuk kijelölni, hogy az egyik mezőt megfogjuk, és áthúzzuk az egér segítségével a másik mezőre.

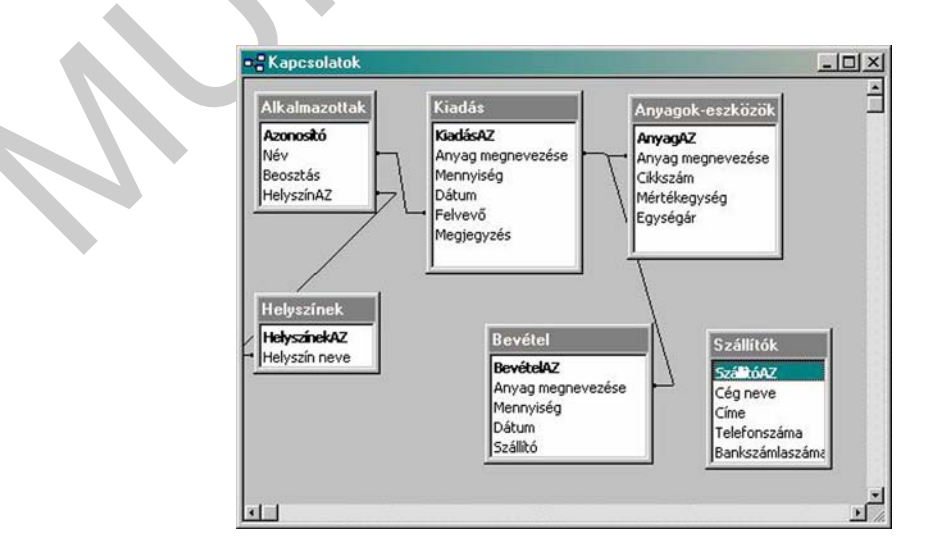

6. ábra. Táblák kapcsolatai

#### A kapcsolat típusai

A kapcsolatok típusai lehetnek:

- Egy az egyhez kapcsolat
- Egy a többhöz kapcsolat
- Több a többhöz kapcsolat

#### 5. Lekérdezések:

|                      | öbbfajta lekérdezést létrehozhatunk attól függően, hogy az adatokat milyen logikai<br>lrendezésben szeretnénk látni, illetve törölhetünk, módosíthatunk és hozzá is fűzhetünk a<br>áblák adataihoz velük.  Az alábbi lekérdezések közül választhatunk:                                                                      |
|----------------------|----------------------------------------------------------------------------------------------------|
|                      | Választó lekérdezés: A leggyakrabban ezt a típust használjuk. Több táblából<br>válogathatjuk a mezőket. A tábla adatainak megváltozásával a lekérdezés eredménye<br>is megváltozik (dinamikus lekérdezés)                                                                                                    |
|                      | ki mit felevi atlag : választó lekérdezés<br>tanult targ<br>diakok<br>tantargyak<br>$\infty$<br>diakkod<br>kod<br>kod<br>tantargykod<br>nev<br>megnevezes<br>felev<br>szak.<br>kredit<br>jegy<br>evfolyam                                                                                                    |
|                      | Mező:<br>nev<br>felev<br>jegy<br>diakok.<br>Tábla:<br>tanult targyak<br>tanult targyak<br>Összesítés:<br>Group By<br>Group By<br>Avg<br>Rendezés:<br>$\overline{\mathbf{v}}$<br>$\boxed{\mathbf{v}}$<br>Megjelenítés:<br>$\overline{\mathbf{v}}$<br>Feltétel:<br>vagy:<br>7. ábra. Választó lekérdezés                      |
|                      |                                                                                                    |
| megadhatjuk.         | Kereszttáblás lekérdezés: Egy tábla egyik mezőjének összegzett értékeit (összegét,<br>számát, átlagát) jeleníti meg. Az egyes mezőket sor ill. oszlop fejlécként is                                                                                                    |
| mezőinek) módosítása | Táblakészítő lekérdezés: A táblakészítő lekérdezés egy vagy több táblából kér le<br>adatokat, majd az eredményhalmazt betölti egy új táblába. Az új tábla lehet a<br>megnyitott adatbázisban, vagy létrehozható egy másik adatbázisban.<br>Frissítő lekérdezés: Adott feltételt kielégítő rekordok valamely mezőjének (ill. |

7. ábra. Választó lekérdezés

- Kereszttáblás lekérdezés: Egy tábla egyik mezőjének összegzett értékeit (összegét, számát, átlagát) jeleníti meg. Az egyes mezőket sor ill. oszlop fejlécként is megadhatjuk.
- Táblakészítő lekérdezés: A táblakészítő lekérdezés egy vagy több táblából kér le adatokat, majd az eredményhalmazt betölti egy új táblába. Az új tábla lehet a megnyitott adatbázisban, vagy létrehozható egy másik adatbázisban.
- Frissítő lekérdezés: Adott feltételt kielégítő rekordok valamely mezőjének (ill. mezőinek) módosítása
- Hozzáfűző lekérdezés: Segítségével rekordokat másolhatunk át egyik táblából egy másik táblába, ill. új rekordot vihetünk fel egy adott táblába
- Törlő lekérdezés: Az ilyen típusú lekérdezés töröl egy adott feltételnek eleget tevő minden rekordot.

## 6. Lekérdezések létrehozása

Lekérdezéseket háromféleképpen hozhatunk létre:

- Az SQL (Structured Query Language) nyelv segítségével
- QBE rács segítségével: Lekérdezés létrehozása tervező nézetben
- Varázsló segítségével. Ez a lekérdezések legegyszerűbb módja

#### Lekérdezés létrehozása tervező nézetben

A tervező nézetben hozhatunk létre összetett lekérdezéseket, olyan módon, hogy a lekérdezés feltételeit a lekérdezés ablak alsó részében megszerkesztjük.

t tervező nézetben az adatbázis tábláit, és a közük létesített kapcsolatokat a segédablak<br>Isló részében jeleníthetipik meg. A segédablakon jobb egérgombbal katilmva, vagy a Nészében jeleníthetipik meg.<br>Askérdezést SQL nyel A tervező nézetben az adatbázis tábláit, és a közük létesített kapcsolatokat a segédablak felső részében jeleníthetjük meg. A segédablakon jobb egérgombbal kattintva, vagy a Nézet menüben válthatunk a tervező nézet, az eredményeket mutató adatlap nézet és a lekérdezést SQL nyelven tartalmazó SQL nézet között.

A tervező nézet lehetővé teszi, hogy a Lekérdezés menüben kiválasztva a megfelelő menüpontot, létrehozzunk a kereszttáblás, frissítő, hozzáfűző, törlő lekérdezéseket, vagy a lekérdezéssel új táblát hozzunk létre.

Lekérdezéskor felhasználhatjuk az SQL-t is a könnyebb használat érdekében.

Nyissuk meg a módosítandó lekérdezést, majd kattintsunk az eszköztár Nézet gombja melletti nyílra, majd válasszuk az SQL nézet elemet.

7. Űrlapok:

Az adatbázisban az űrlapok segítségével egyszerűen könnyen, gyorsan bevihetünk, kereshetünk, módosíthatunk és törölhetünk adatokat.

Az űrlap és az alapjául szolgáló rekordforrás között grafikus objektumok, ún. vezérlőelemek segítségével hozható létre kapcsolat. A leggyakrabban használt vezérlőelem-típus az adatok bevitelére és megjelenítésére használható beviteli mező.

Űrlapot használhatunk más űrlapok és jelentések megnyitására (kapcsolótábla-űrlap) is.

#### Űrlapok használata:

Űrlapok használatakor 3 művelet áll rendelkezésünkre:

- Megnyitás Már meglévő űrlap megnyitása
- Tervezés Már meglévő űrlap szerkezetének, megjelenésének módosítása
- Új Új űrlap létrehozása

#### Űrlapok nézetei:

- tervező nézet
- űrlap nézet
- adatlap nézet

Az űrlap létrehozására a Tervező nézet szolgál.

#### Adatok megjelenítése űrlapon

A rekordok megjelenítésére 3 féle formátum áll rendelkezésünkre:

- Oszlopos formátumú űrlap: Egyszerre csak egy rekord látható, az egyes mezők egymás alatt helyezkednek el.
- Táblázatos formátumú űrlap: Egyszerre több rekord is látható, az egy rekordhoz tartozó mezők egy sorban helyezkednek el.

|                          |                                                                                                    | E Beteg2       |                                          |                                                                                            | EER      |
|--------------------------|----------------------------------------------------------------------------------------------------|----------------|------------------------------------------|--------------------------------------------------------------------------------------------|----------|
|                          |                                                                                                    | Az Név         | Neme                                     | Szül Felvetel Szoba<br>Cim                                                                 |          |
|                          |                                                                                                    | 1 Gipsz Jakab  | Férfi                                    | 1133 Bp., Visegrá 63.03.01 97.11.30                                                        | 120      |
|                          |                                                                                                    | 2 Kovács Agnes | Nő                                       | 1111 Bp., Semmi 1 56.06.07. 97.08.21.                                                      | 110      |
|                          |                                                                                                    | 3 Nagy József  | Férfi                                    | 1241 Bp., Vár u. 6 63.02.03. 97.02.03.                                                     | 120      |
|                          |                                                                                                    | 4 Szép Orsolya | Nő                                       | 1111 Bp., Fehérvé 155 02 03. 197 10.02.                                                    | 130      |
|                          |                                                                                                    | 5 Tóth Károly  | Férfi                                    | 1341 Bp., Ronyva 166.03.09. 197.09.30.                                                     | 140      |
|                          |                                                                                                    | (Számláló)     |                                          |                                                                                            | $\Omega$ |
|                          |                                                                                                    | Rekord: 14 4   | $1 \rightarrow 11$ > $\sigma$ összesen 5 |                                                                                            |          |
|                          |                                                                                                    |                |                                          | Adatlap formátumú űrlap: Az adatokat pontosan olyan formában láthatjuk, mintha a           |          |
|                          | Tábláknál a Megnyitás gombra kattintunk.                                                                                                    |                |                                          |                                                                                            |          |
| $\overline{\phantom{0}}$ | rlap létrehozása lehetséges:<br>Tábla Varázslóval<br>Tervező nézettel<br>AutoŰrlap : Oszlopos<br>AutoŰrlap: Táblázatos<br>AutoŰrlap: Adatlap<br>Diagram Varázsló<br>Kimutatás Varázsló |                |                                          |                                                                                            |          |
|                          |                                                                                                    |                |                                          |                                                                                            |          |
|                          |                                                                                                    |                |                                          |                                                                                            |          |
|                          |                                                                                                    |                |                                          | leglévő táblák, lekérdezések megjelenítéséhez kiválasztjuk az objektumot, majd az          |          |
|                          | szköztár za * Új objektum, za AutoŰrlap                                                                                                    |                |                                          | parancs kiadása.                                                                           |          |
|                          |                                                                                                    |                |                                          | z űrlapok szerkesztése tervező nézetben lehetséges, ilyenkor felhelyezhetünk különböző     |          |
|                          |                                                                                                    |                |                                          |                                                                                            |          |
|                          |                                                                                                    |                |                                          | ezérlőelemeket (beviteli mező, lista, kombinált lista, rádiógomb, parancsgomb), amelyek az |          |
|                          |                                                                                                    |                |                                          |                                                                                            |          |

8. ábra. Táblázatos formátum

#### Új űrlap létrehozása:

- Tábla Varázslóval
- Tervező nézettel
- AutoŰrlap : Oszlopos
- AutoŰrlap: Táblázatos
- AutoŰrlap: Adatlap
- Diagram Varázsló
- Kimutatás Varázsló

Az űrlapok szerkesztése tervező nézetben lehetséges, ilyenkor felhelyezhetünk különböző vezérlőelemeket (beviteli mező, lista, kombinált lista, rádiógomb, parancsgomb), amelyek az adatok egyszerűbb megjelenítését szolgálja. A beviteli mezőkben használhatunk függvényeket és matematikai műveleteket is. A választógomb csoporttal különböző adatok közül választhatunk, minden ilyen vezérlőelemet kötni kell a forráshoz. Könnyebb áttekinthetőség érdekében minden vezérlőelemnek címkéje van vagy létrehozhatunk neki ilyet. (Az oldalfejlécek és láblécek is a megjelenítést szolgálják.).

#### Tulajdonságok:

Egy űrlap tulajdonságait a következő módon állíthatjuk be:

Nyissuk meg az űrlapot tervező nézetben. Válasszuk a Szerkesztés menü / Űrlap kiválasztása menüpontját. Ezután pedig kattintsunk az Eszközök menü Tulajdonságok menüpontjára.

A tulajdonságok 4 fő csoportra vannak osztva:

#### Formátum tulajdonságok:

- Cím: Ez a szöveg jelenik meg az űrlap ablak címsorában. Alapértelmezett nézet: Az űrlap megnyitásakor milyen nézetben lássuk az adatokat
- Egyszeres űrlap: Egyszerre csak egy rekord
- Folyamatos űrlap: Egyszerre több rekord
- Adatlap: Egyszerre több rekord adatlap nézetben
- Rekordkijelölők: Legyenek-e rekordkijelölők az űrlapon
- Léptető gombok: Legyenek-e léptető gombok az űrlapon
- ürlap megnyitásakor milyen nézetben lássuk az adatokat<br>
Egyszere türlap: Egyszere tübb rekord<br>
 Fokyamatos űrlap: Egyszere több rekord<br>
 Adatlap: Egyszere több rekord<br>
 Rekordkijelölők: Legyenek-e rekordkijelölők az űrl - Automatikus középre igazítás: Az űrlap automatikusan a képernyő közepére kerüljön-e
	- Szélesség: Milyen széles legyen az űrlap
	- Kép: Az űrlap háttereként beállított kép (nem kötelező)

#### Adattulajdonságok:

- Rekordforrás: Mely táblából ill. lekérdezésből vegye a megjelenítendő adatokat az űrlap
- Szerkesztés engedélyezése: Lehet-e szerkeszteni az adatokat az űrlapon
- Törlés engedélyezése: Lehet-e törölni rekordot az űrlapon
- Bővítés engedélyezése: Lehet-e új rekordot felvinni az űrlapon
- Adatbevitel: Ha igenre van állítva, csak új rekordokat tudunk felvinni az űrlapon

#### Eseménytulajdonságok:

- Megnyitásra: Űrlap megnyitása előtt futó makró vagy függvény
- Bezárásra: Űrlap bezárása előtt futó makró vagy függvény

#### Egyéb tulajdonságok:

- Előugró: Az űrlap egy előugró ablak legyen, amely a többi ablak felett marad Modális: Az űrlap megtartja a fókuszt a bezárásig

#### Űrlap felépítése:

Az űrlap 3 részből áll: <u>Űrlapfej, Törzs, Űrlapláb</u>. Az űrlap fejlécnek és láblécnek folyamatos űrlapnál van szerepe. A törzs az űrlap fő felülete. Adatbeviteli lapon tájékoztató szöveg, adathoz kötött vezérlőelemek és szakaszok megjelenítésére használható.

A tervező nézetben állíthatjuk össze az űrlapot a rendelkezésünkre álló vezérlőelemek segítségével.

| F Törzs         |              |                        |
|-----------------|--------------|------------------------|
| Azonositó       | Aτ           | 図<br>· Eszközkészlet   |
| <b>Név</b>      | Nev          | 日治                     |
| <b>Neme</b>     | Neme         | $Aa$ abl $\Box \neq 0$ |
| <b>Cim</b>      | Icin         | 雨田山高<br>罓              |
| 870             | Szű          | 图图書口图<br>< □ 欠         |
| <b>Feivetel</b> | Felvétel     |                        |
| <b>Szoba</b>    | <b>Szooa</b> |                        |
| € Urlapláb      |              |                        |

9. ábra. Űrlap részei

#### Vezérlőelemek

Az űrlapon elhelyezhető vezérlőelemek az eszközkészletből választhatóak ki. Ezek a vezérlőelemek következők:

- Címke (Label)
- Beviteli mező (TextBox)
- Vezérlőelem-csoport
- Listapanel (ListBox)
- Kombi panel (ComboBox)
- Parancsgomb (Button)
- Segédűrlap (SubForm)

## 8. Jelentések:

Tervezés, használat és kezelés az űrlapokhoz hasonló, különbség, hogy itt rendezhetünk, csoportosíthatunk is adatokat a nyomtatáshoz. Itt is használhatunk függvényeket és számított mezőket.

ezérlőelemek<br>
2. űrlapon elhelyezhető vezérlőelemek az eszközkészletből választhatóak ki. Ezek a<br>
zezérlőelemek következők:<br>
- Címke (Label)<br>
- Bezerlőelemek következők:<br>
- Wezérlőeleme (TextBox)<br>
- Wezérlőeleme (Sprench)<br> Jelentést akkor használunk, ha az adatbázisban letárolt adatokat szeretnénk kinyomtatni. Lehetőség van táblák, és űrlapok kinyomtatására is, de igazán esztétikus eredményt jelentések készítésével érhetünk el. A jelentésben szereplő adatok az űrlapokhoz hasonlóan egy tábla vagy egy lekérdezés.

#### Jelentés Készítése

A jelentéseket érdemes varázslóval készíteni, mert szinte tetszőleges kimutatás (akár több hasábos is) elkészíthető vele. Ezért képek segítségével fog történni a készítés bemutatása.

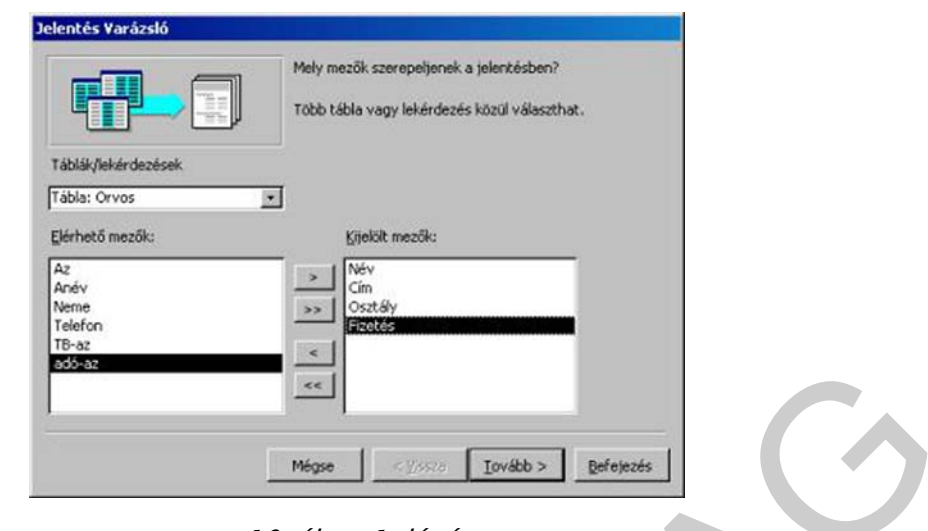

10. ábra. 1. lépés

Az 1. lépés című képen látható menüben lehet beállítani, hogy melyik tábla ill. lekérdezés, annak pedig mely mezői tartalmazzák a jelentésben szerepeltetni kívánt adatokat.

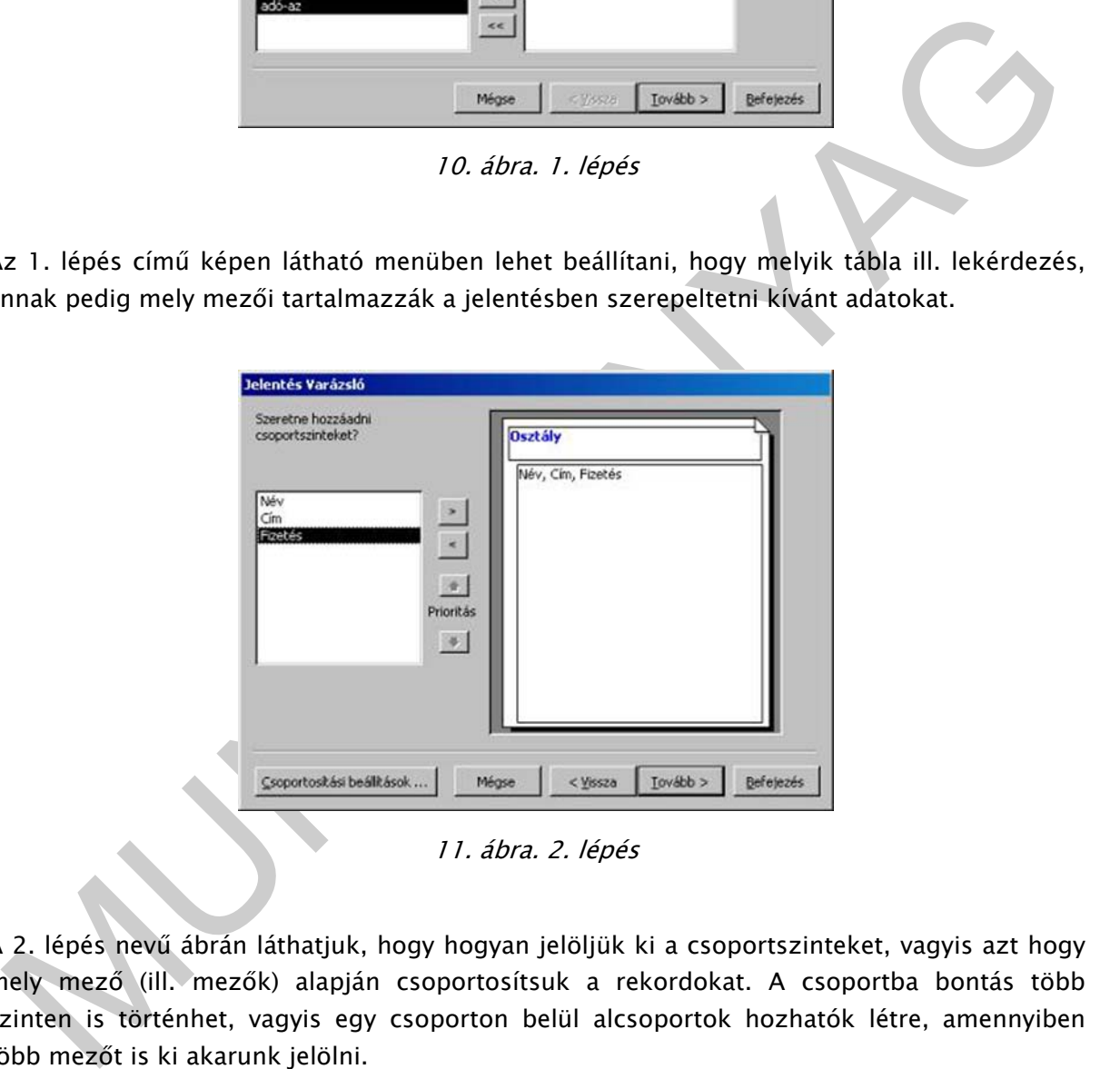

11. ábra. 2. lépés

A 2. lépés nevű ábrán láthatjuk, hogy hogyan jelöljük ki a csoportszinteket, vagyis azt hogy mely mező (ill. mezők) alapján csoportosítsuk a rekordokat. A csoportba bontás több szinten is történhet, vagyis egy csoporton belül alcsoportok hozhatók létre, amennyiben több mezőt is ki akarunk jelölni.

A Csoportosítási beállítások gomb segítségével bonyolultabb csoportosítási szempontok is beállíthatók.

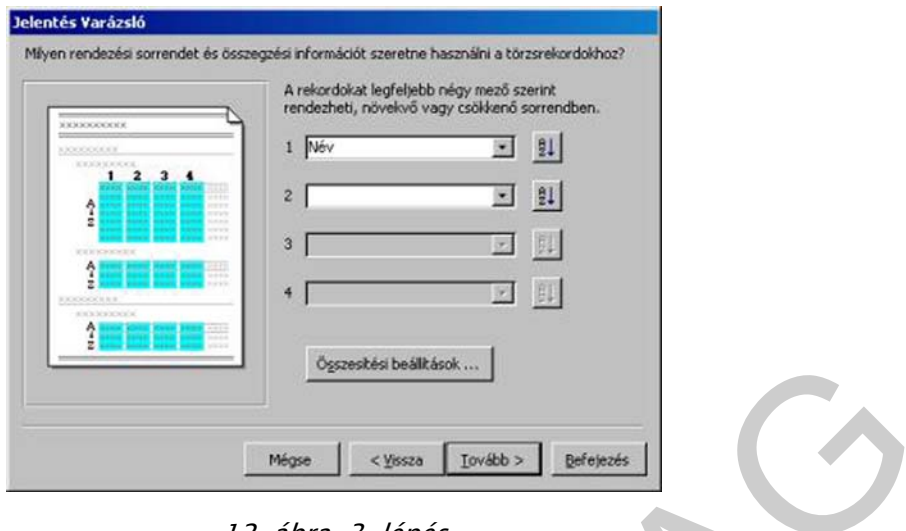

12. ábra. 3. lépés

A 3. lépés nevű képen látható opciókkal beállíthatjuk, hogy egy csoporton belül mely mező szerint legyenek sorba rendezve a rekordok. Mi most név szerint növekvő sorrendbe rendezzük az adatokat.

Az Összegzési beállítások gomb segítségével csoportonkénti minimum, maximum, átlag, összeg jeleníthető meg a jelentésen a kiválasztott mező értékei alapján.

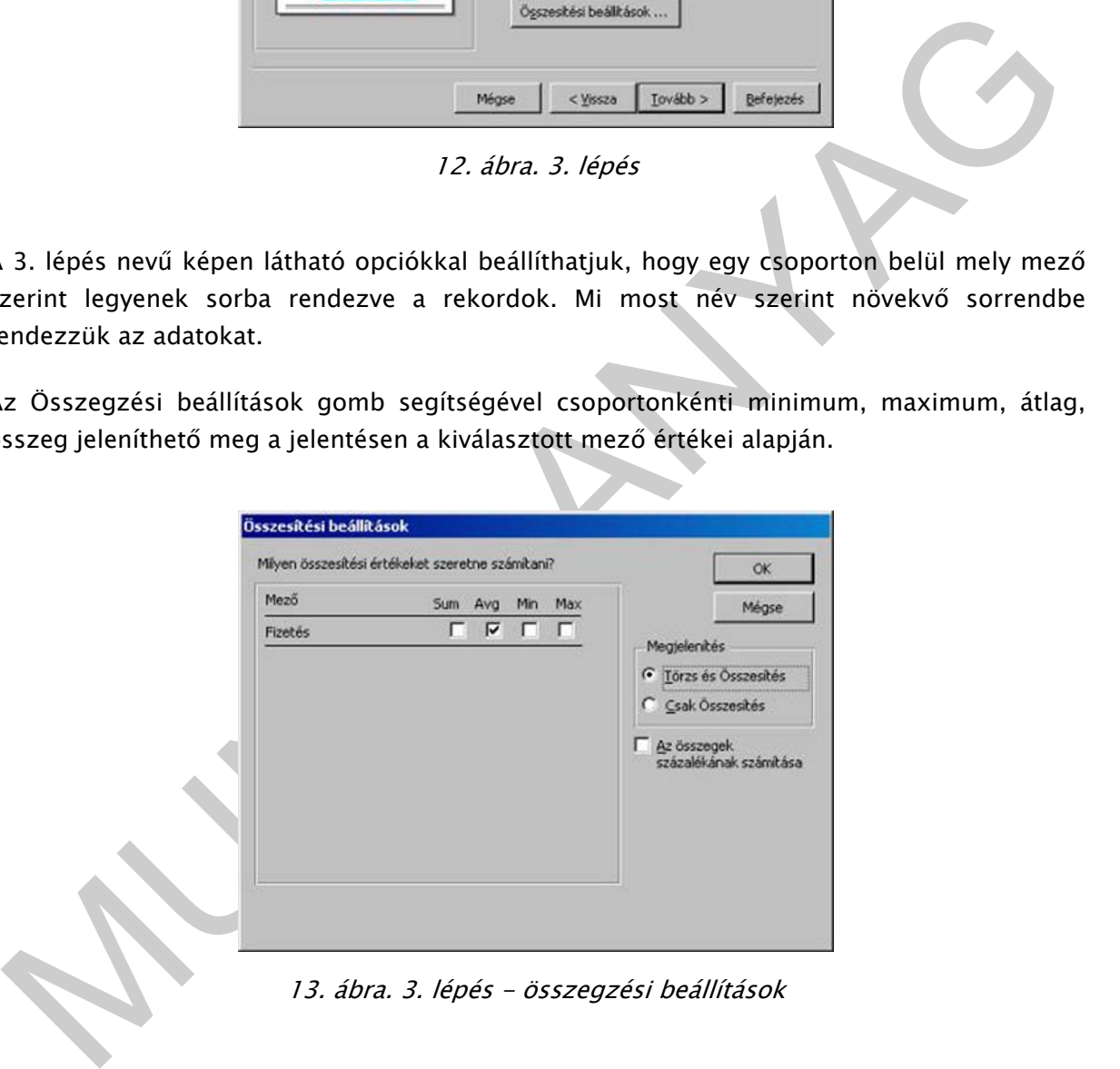

13. ábra. 3. lépés - összegzési beállítások

Ha a "Megjelenítésnél" a "Csak Összesítés" opciót választjuk, a törzsrekordok mezői nem jelennek meg, csak a csoportátlag (ill. összeg, minimum, vagy maximum amelyik éppen be van állítva), így mi a Törzs és Összesítés opciót választjuk, melyben az egyes rekordok adatait is láthatjuk és a csoportátlagot is minden csoport végén.

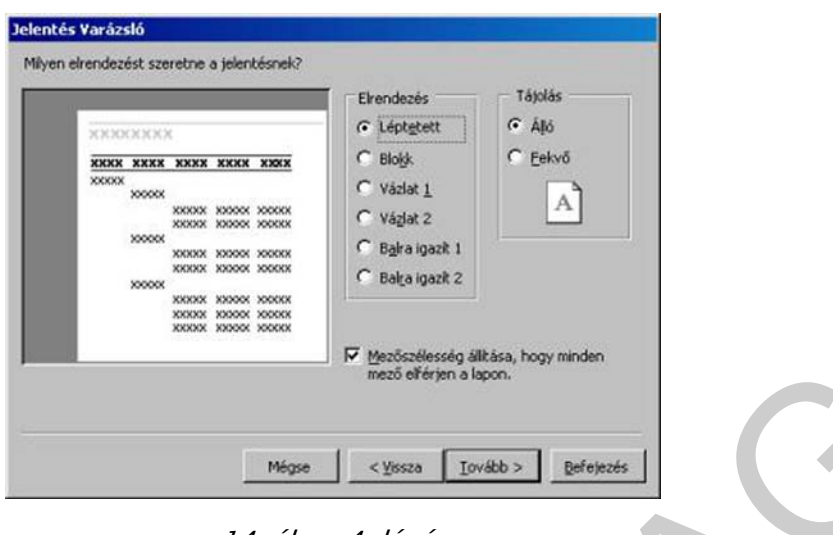

14. ábra. 4. lépés

A 4. lépés képén látható beállításokkal a megjeleníteni kívánt adatok elrendezését és a lap tájolását állíthatjuk be.

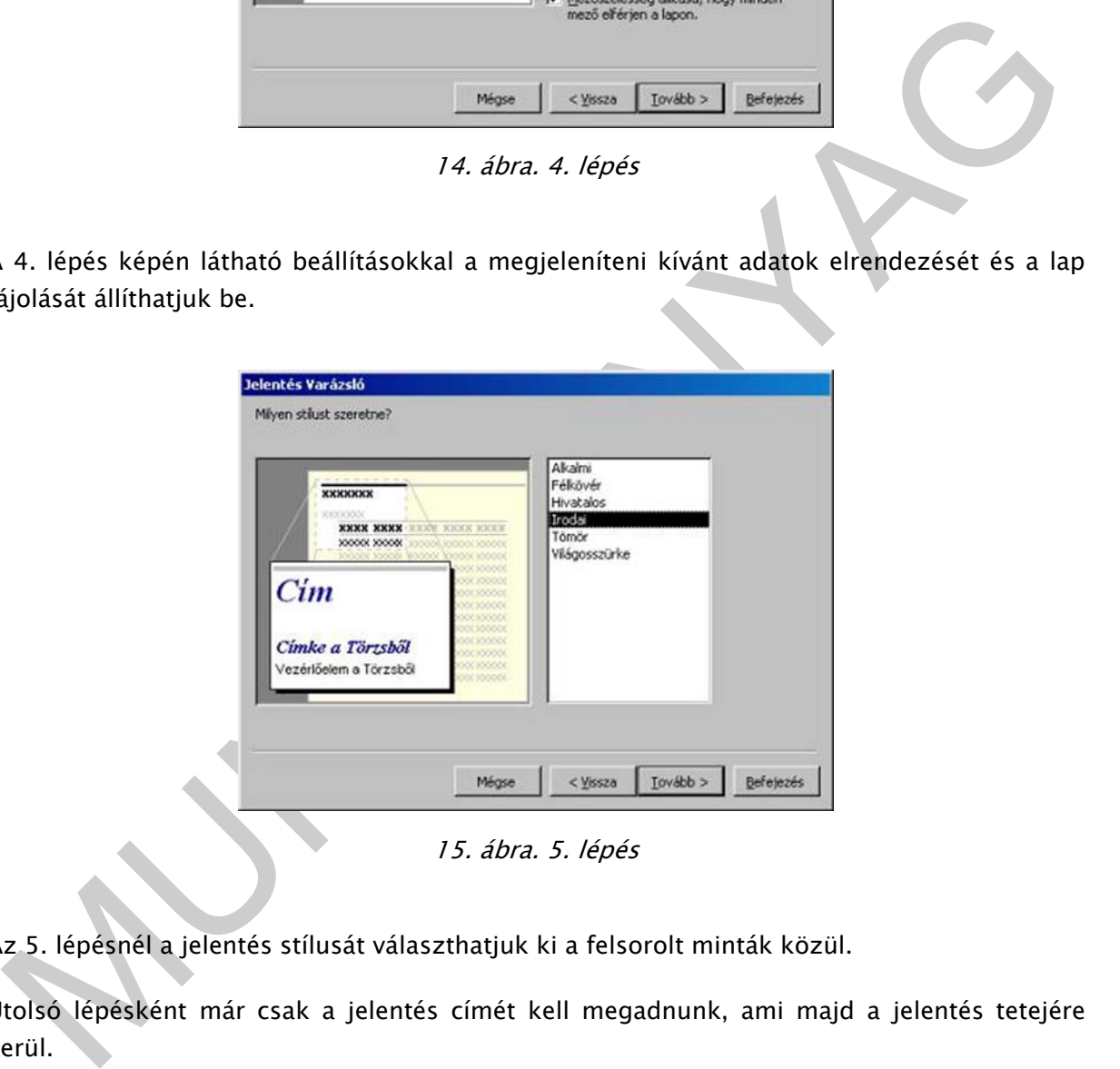

15. ábra. 5. lépés

Az 5. lépésnél a jelentés stílusát választhatjuk ki a felsorolt minták közül.

Utolsó lépésként már csak a jelentés címét kell megadnunk, ami majd a jelentés tetejére kerül.

#### Jelentés szerkesztése

Az elkészített jelentést Tervező nézetben utólag átalakíthatjuk, javíthatjuk, ezek azonban már általában csak kisebb változtatásokat jelentenek.

A jelentést alkotó objektumok az űrlapokról már ismert címkék és beviteli mezők általában, melyek ugyanazt a funkciót látják el a jelentéseknél is:

- a címke konstans (fix) szöveget jelenít meg
- a beviteli mező a tábla vagy jelentés valamely mezőjének értékeit jeleníti meg

#### Jelentés részei:

- Jelentésfej/jelentésláb: A jelentés legelején ill. legvégén jelenik meg csak (értelemszerűen) egyszer.
- Oldalfej/Oldalláb: Minden oldal tetején ill. alján megjelenő rész.
- Csoportfej/Csoportláb: Minden csoport elején ill. végén megjelenő rész. Ha több csoportszintet is létrehoztunk, akkor minden csoportnak van saját csoportfej és csoportláb része. A csoportfejben célszerű elhelyezni a csoport alapjául szolgáló mező értékeit megjelenítő beviteli mezőt, a csoportlábban pedig a csoportra vonatkozó összegző, átlag, minimum, maximum számításokat tartalmazó beviteli mezőket.
- Törzs: A törzs rész minden rekordnál megjelenik, így itt érdemes megjeleníteni minden olyan mezőt, mely nem csoportszint.

| csoportszintet is létrehoztunk, akkor minden csoportnak van saját csoportfej és                                                                         |
|----------------------------------------------------------------------------------------------------|
| csoportláb része. A csoportfejben célszerű elhelyezni a csoport alapjául szolgáló                                                                       |
|                                                                                                    |
| mező értékeit megjelenítő beviteli mezőt, a csoportlábban pedig a csoportra                                                                             |
| vonatkozó összegző, átlag, minimum, maximum számításokat tartalmazó beviteli                                                                            |
| mezőket.                                                                                                    |
| Törzs: A törzs rész minden rekordnál megjelenik, így itt érdemes megjeleníteni                                                                          |
| minden olyan mezőt, mely nem csoportszint.                                                                                                    |
|                                                                                                    |
| $-10x$                                                                                                    |
| Orvos : jelentés<br>- 1 - 1 - 1 - 2 - 1 - 2 - 1 - 3 - 1 - 4 - 1 - 5 - 1 - 6 - 1 - 7 - 1 - 8 - 1 - 9 - 1 - 10 - 1 - 11 - 1 - 12 - 1 - 15 - 1 - 15 -      |
| 4 Jelentésfej                                                                                                    |
| Orvos                                                                                                    |
| € Oldalfe)                                                                                                    |
| Név<br>Cim<br>Fizetes<br><b>Osztály</b><br>€ Osatály fejléc                                                                                             |
| Ozzidly<br>$f$ Tóras                                                                                                    |
| Cim<br>Fizenes                                                                                                    |
| -"Osskegzés " & "Obztáty" -<br>" & " " \$ [Osztály] & " it & Couba") & " " & ill(Gouna") +1, "torzárekoro", "torzsrpkoro") & ")"<br>-AvgifFizeti<br>Avg |
| $6$ Oldaláb                                                                                                    |
| "[Page]& "/" & [Page] & "pldal"<br>$-$ Now $0$<br>4 Jalentéd                                                                                            |
|                                                                                                    |
| お少 Arabi亡礼ので開催しの理論作曲/日 / 口冷                                                                                                    |
| 财                                                                                                    |
| 16. ábra. Jelentés szerkesztése                                                                                                    |
|                                                                                                    |
|                                                                                                    |
| . Adatbázis biztonsági mentése                                                                                                    |
|                                                                                                    |
| . Fájt/Adatbázis biztonsági mentése paranccsal érdemes a jelentősebb változtatások                                                                      |
| égrehajtása előtt biztonsági mentést készítenünk az aktuális adatbázisról.                                                                              |
|                                                                                                    |
| Adatházis titkosítása<br>$\Omega$                                                                                                    |

16. ábra. Jelentés szerkesztése

## 9. Adatbázis biztonsági mentése

## 10. Adatbázis titkosítása

Az Access adatbázisokat akkor titkosítjuk, ha szeretnénk biztonságba helyezni az adatainkat, és meg szeretnénk akadályozni, hogy illetéktelen felhasználók megnyithassák az adatbázist.

#### Adatbázis titkosítása jelszó segítségével

Adatbázisainkat jelszóval védhetjük. Használjunk nehezen feltörhető, biztonságos jelszót, melyben kis- és nagybetű, szám és szimbólum egyaránt szerepel. Biztonságos jelszónak számít például a következő: Y6dh!et5. Ezzel szemben az ablak27 jelszó nem megfelelő biztonságú. A jelszavaknak legalább 8 karakter hosszúságúnak kell lenniük, de a legalább 14 karakterből álló kifejezések az igazán biztonságosak.

Fontos, hogy ne felejtsük el jelszavunkat. Ha ugyanis elfelejtjük, a Microsoft nem segíthet a jelszóval védett tartalomhoz való hozzáférésben. A leírt jelszavakat tároljuk biztonságos helyen, a védett adatoktól elkülönítve.

# TANULÁSIRÁNYÍTÓ

A fejezet tanulmányozása után próbáljon válaszolni az 1. sz. önellenőrző feladatra. Ha bizonytalan, vagy segítségre van szüksége, kérdezze tanárát/oktatóját!

Felipezet tanulmányozása után próbáljon válaszolni az 1. sz. önellenőrző feladatra. Ha<br>Izonytalan, vagy segítségre van szüksége, kérdezze tanárát/oktatóját!<br>2 elméleti ismeretek teljes körű elsajátítása érdekében szükséges Az elméleti ismeretek teljes körű elsajátítása érdekében szükséges gyakorlati feladatok megoldása és ellenőrzése, és az esetleges hibák kijavítása. Feladatonként az egyes lépéseket kontrollálva haladjon.

# ÖNELLENŐRZŐ FELADATOK

## 1. Feladat.

Min alapulnak a leggyakoribb operációs rendszerbeli védelmek?

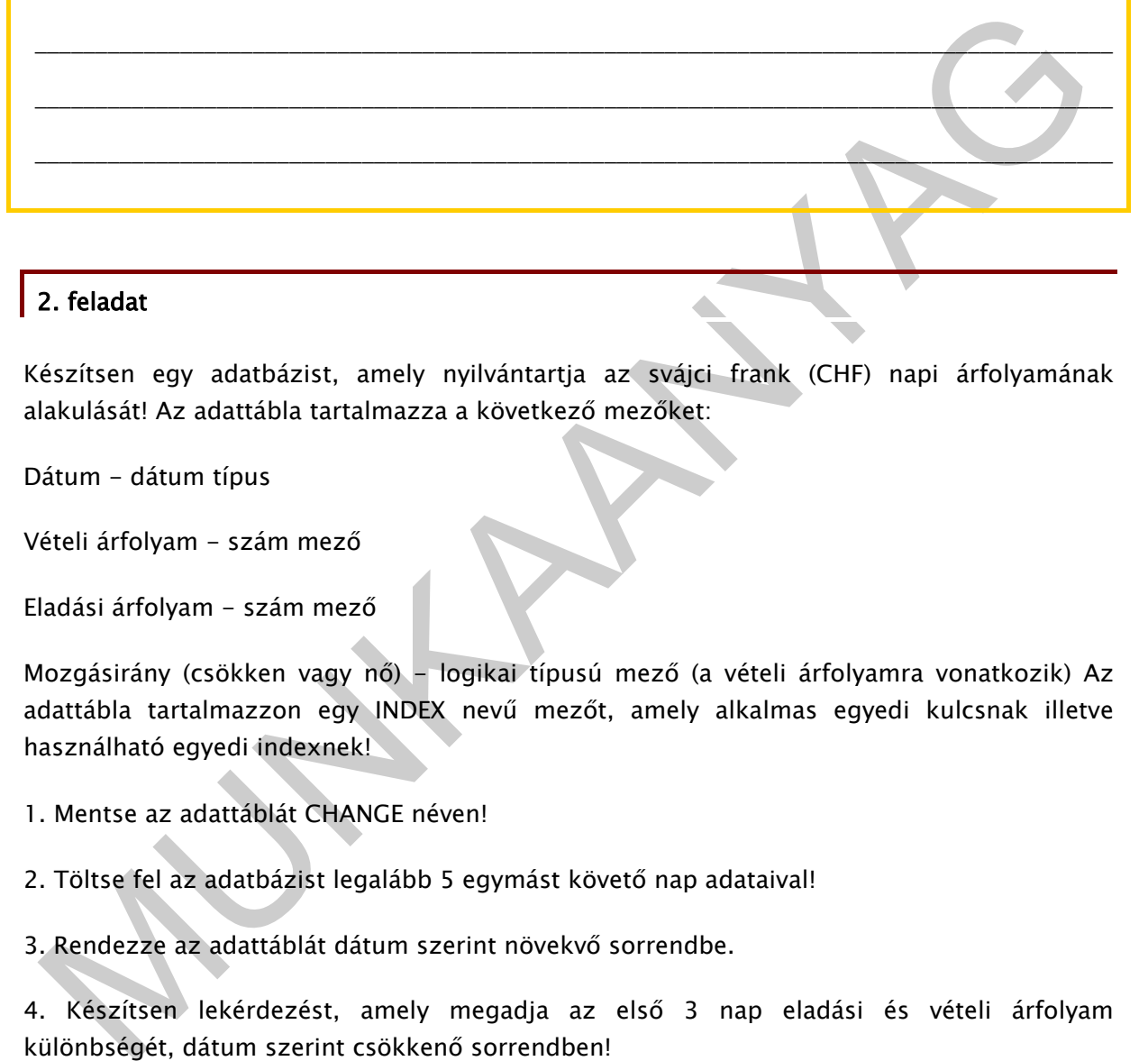

## 2. feladat

Készítsen egy adatbázist, amely nyilvántartja az svájci frank (CHF) napi árfolyamának alakulását! Az adattábla tartalmazza a következő mezőket:

Dátum - dátum típus

Vételi árfolyam - szám mező

Eladási árfolyam - szám mező

Mozgásirány (csökken vagy nő) - logikai típusú mező (a vételi árfolyamra vonatkozik) Az adattábla tartalmazzon egy INDEX nevű mezőt, amely alkalmas egyedi kulcsnak illetve használható egyedi indexnek!

- 1. Mentse az adattáblát CHANGE néven!
- 2. Töltse fel az adatbázist legalább 5 egymást követő nap adataival!

3. Rendezze az adattáblát dátum szerint növekvő sorrendbe.

4. Készítsen lekérdezést, amely megadja az első 3 nap eladási és vételi árfolyam különbségét, dátum szerint csökkenő sorrendben!

- 5. Mentse a lekérdezést PROFIT névre.
- 6. Adjon a táblához még egy mezőt, amelyben a váltóiroda neve található.
- 7. Adjon még 5 rekordot a táblához!
- 8. Indexelje a táblát a váltóiroda neve szerint abc sorrendben.

9. Szűrje ki a táblából azokat a napokat, amikor a mozgásirány csökkenő volt, majd mentse a számítógépen, Nem jó néven.

## 3. Feladat

1. Hozzon létre egy adatbázist INGATLANOK néven!

2. Készítsen egy táblát LAKÁSOK néven, amelynek mezőit az alábbi táblázatból olvashatja ki!

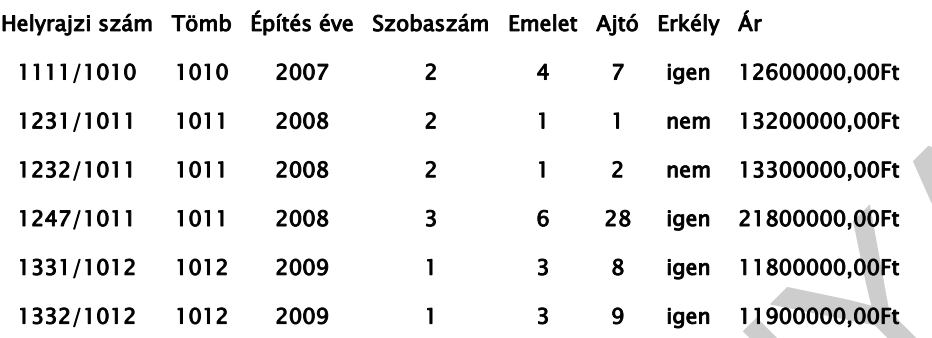

- 3. Készítsen egy űrlapot a táblához és vidd fel a fenti adatokat!
- 4. Válaszoljon egy-egy lekérdezéssel az alábbi kérdésekre!
- 1. Mely lakásoknak nincs erkélye?
- 2. Mely lakásokat építették 2007 után?
- 3. Mennyi az ingatlanok összes éréke?
- 4. Mennyi az ingatlanok összes éréke építési évekre csoportosítva?
- 5. Készíts jelentést a 2008-ben épült ingatlanokról áruk szerinti csökkenő sorrendben!

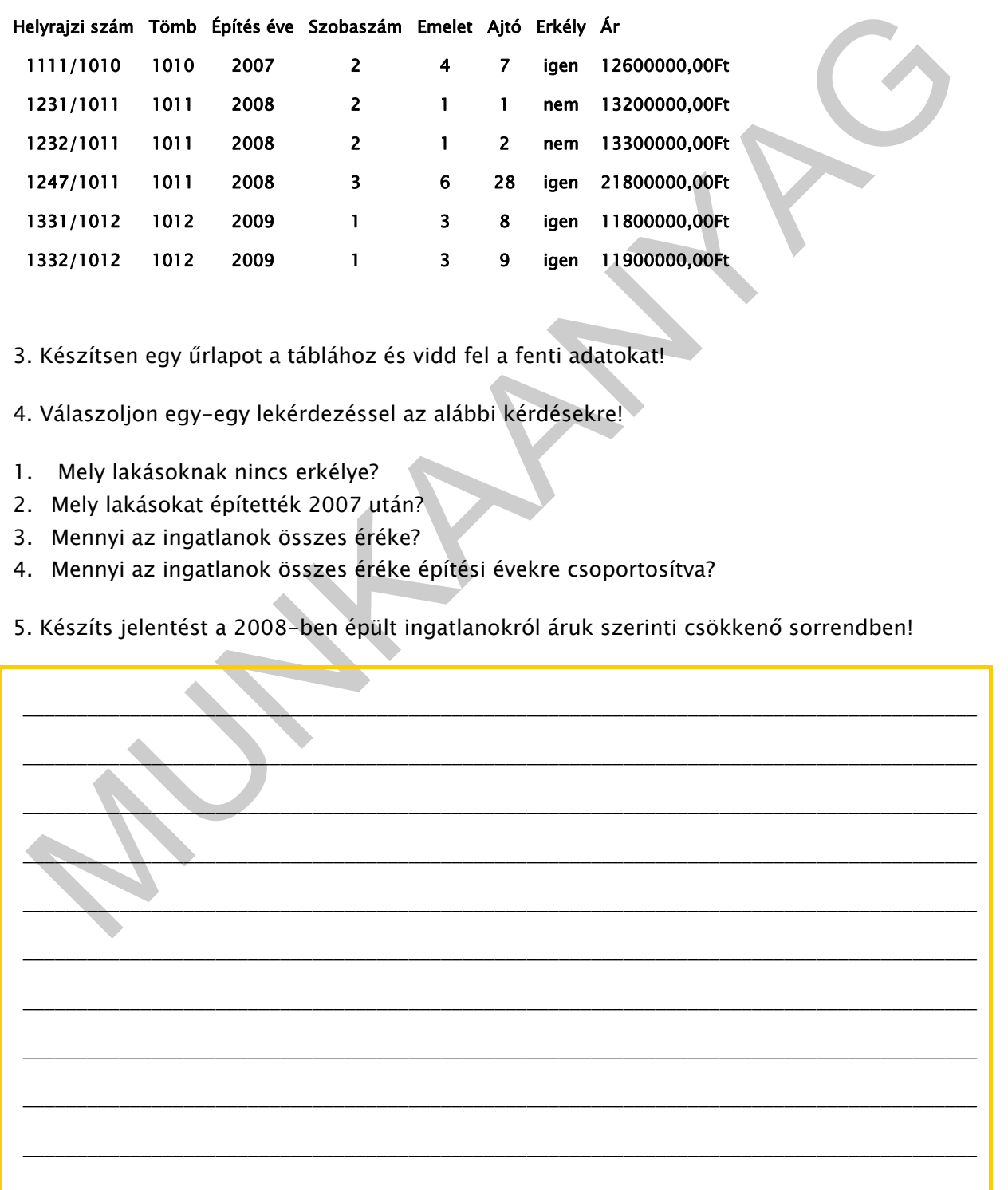

## 4. Feladat

Tekintse át az alábbi adatbázist!

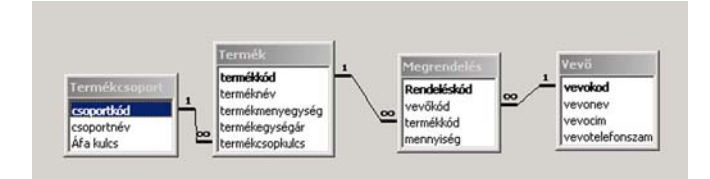

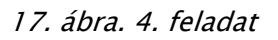

- Hozzon létre lekérdezéseket, amely tartalmazza:
	- kereszttáblás lekérdezést: termékenként ki és összesen mennyit rendelt
	- Vevőnként a rendelések értékét
	- Listázza ki az összes K-val kezdődő nevű vevőt
	- Vevőnként, termékenként a rendelések összegét ill. az átlagát
	- Számolja ki, hogy rendelésenként mennyit kell fizetni
	- Paraméteres lekérdezést: a rendelések értéke (számolt érték) < felső határ (paraméterben kérjék be)
	- Törölje a Vevők táblából az összes Zoltánt
	- Frissítse a Termékcsoport táblában az ÁFA értékét: Növelje meg 2%-kal valamennyit
- Hozzon létre a Megrendelések táblához űrlapot, amelyben rekordonként lehet adatot felvinni!
- Készítsen jelentést, amely termékcsoportonként tartalmazza, hogy mely vevő mit, mennyit rendelt!
- Módosítsa az adatbázis szerkezetét, hogy egy rendelésen belül több terméket is lehessen rendelni!

 $\begin{tabular}{l|l|l|l|} \hline \rule{0pt}{0pt} \hline \rule{0pt}{0pt} \hline \rule{0pt}{0pt} \hline \rule{0pt}{0pt} \end{tabular} \hline \rule{0pt}{0pt} \hline \rule{0pt}{0pt} \hline \rule{0pt}{0pt} \hline \rule{0pt}{0pt} \hline \rule{0pt}{0pt} \hline \rule{0pt}{0pt} \hline \rule{0pt}{0pt} \rule{0pt}{0pt} \hline \rule{0pt}{0pt} \rule{0pt}{0pt} \hline \rule{0pt}{0pt} \rule{0pt}{0pt} \hline \rule{0pt}{0pt} \hline \$  $\frac{1}{2}$  ,  $\frac{1}{2}$  ,  $\frac{1$  \_\_\_\_\_\_\_\_\_\_\_\_\_\_\_\_\_\_\_\_\_\_\_\_\_\_\_\_\_\_\_\_\_\_\_\_\_\_\_\_\_\_\_\_\_\_\_\_\_\_\_\_\_\_\_\_\_\_\_\_\_\_\_\_\_\_\_\_\_\_\_\_\_\_\_\_\_\_\_\_\_\_\_\_\_\_\_\_\_ \_\_\_\_\_\_\_\_\_\_\_\_\_\_\_\_\_\_\_\_\_\_\_\_\_\_\_\_\_\_\_\_\_\_\_\_\_\_\_\_\_\_\_\_\_\_\_\_\_\_\_\_\_\_\_\_\_\_\_\_\_\_\_\_\_\_\_\_\_\_\_\_\_\_\_\_\_\_\_\_\_\_\_\_\_\_\_\_\_ \_\_\_\_\_\_\_\_\_\_\_\_\_\_\_\_\_\_\_\_\_\_\_\_\_\_\_\_\_\_\_\_\_\_\_\_\_\_\_\_\_\_\_\_\_\_\_\_\_\_\_\_\_\_\_\_\_\_\_\_\_\_\_\_\_\_\_\_\_\_\_\_\_\_\_\_\_\_\_\_\_\_\_\_\_\_\_\_\_ \_\_\_\_\_\_\_\_\_\_\_\_\_\_\_\_\_\_\_\_\_\_\_\_\_\_\_\_\_\_\_\_\_\_\_\_\_\_\_\_\_\_\_\_\_\_\_\_\_\_\_\_\_\_\_\_\_\_\_\_\_\_\_\_\_\_\_\_\_\_\_\_\_\_\_\_\_\_\_\_\_\_\_\_\_\_\_\_\_ \_\_\_\_\_\_\_\_\_\_\_\_\_\_\_\_\_\_\_\_\_\_\_\_\_\_\_\_\_\_\_\_\_\_\_\_\_\_\_\_\_\_\_\_\_\_\_\_\_\_\_\_\_\_\_\_\_\_\_\_\_\_\_\_\_\_\_\_\_\_\_\_\_\_\_\_\_\_\_\_\_\_\_\_\_\_\_\_\_ \_\_\_\_\_\_\_\_\_\_\_\_\_\_\_\_\_\_\_\_\_\_\_\_\_\_\_\_\_\_\_\_\_\_\_\_\_\_\_\_\_\_\_\_\_\_\_\_\_\_\_\_\_\_\_\_\_\_\_\_\_\_\_\_\_\_\_\_\_\_\_\_\_\_\_\_\_\_\_\_\_\_\_\_\_\_\_\_\_ \_\_\_\_\_\_\_\_\_\_\_\_\_\_\_\_\_\_\_\_\_\_\_\_\_\_\_\_\_\_\_\_\_\_\_\_\_\_\_\_\_\_\_\_\_\_\_\_\_\_\_\_\_\_\_\_\_\_\_\_\_\_\_\_\_\_\_\_\_\_\_\_\_\_\_\_\_\_\_\_\_\_\_\_\_\_\_\_\_ \_\_\_\_\_\_\_\_\_\_\_\_\_\_\_\_\_\_\_\_\_\_\_\_\_\_\_\_\_\_\_\_\_\_\_\_\_\_\_\_\_\_\_\_\_\_\_\_\_\_\_\_\_\_\_\_\_\_\_\_\_\_\_\_\_\_\_\_\_\_\_\_\_\_\_\_\_\_\_\_\_\_\_\_\_\_\_\_\_

# MEGOLDÁSOK

#### 1. Feladat:

A leggyakoribb operációs rendszerbeli védelmek a felhasználók és az objektumok azonosító kódrendszerén (UIC), egy hozzáférési listán (ACL), vagy pedig egy privilégium rendszeren alapszik

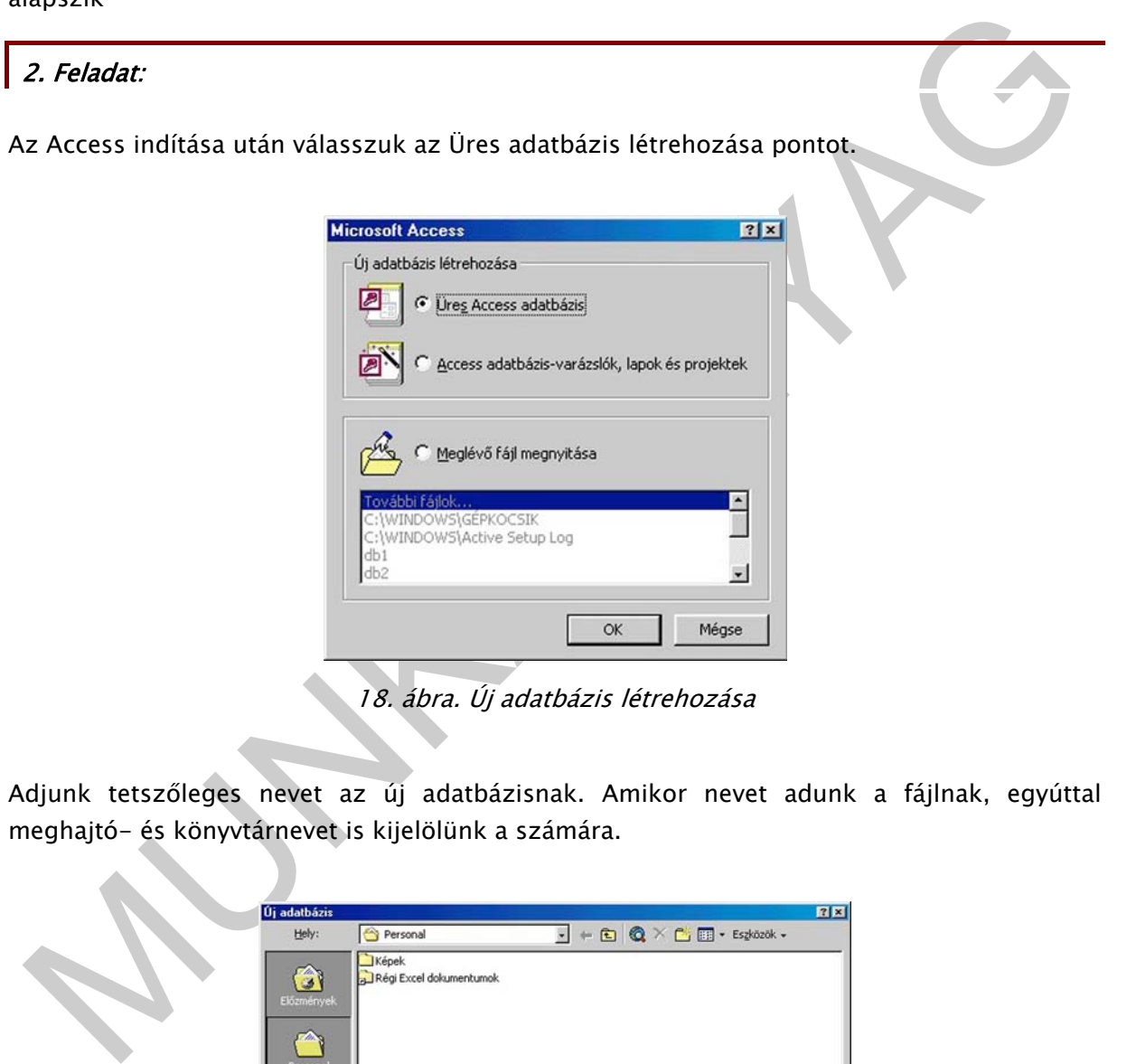

Adjunk tetszőleges nevet az új adatbázisnak. Amikor nevet adunk a fájlnak, egyúttal meghajtó- és könyvtárnevet is kijelölünk a számára.

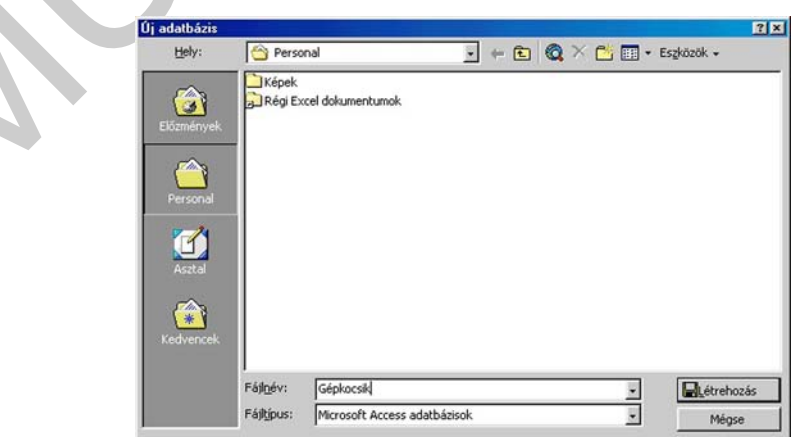

19. ábra. Adatbázis elhelyezése

Hozzuk létre a feladat által kért adattáblát a következők szerint.

Kattintsunk az Adatbázis ikonra majd az Objektumok közül a Táblákra majd válasszuk ki hogyan akarjuk létrehozni a táblákat.

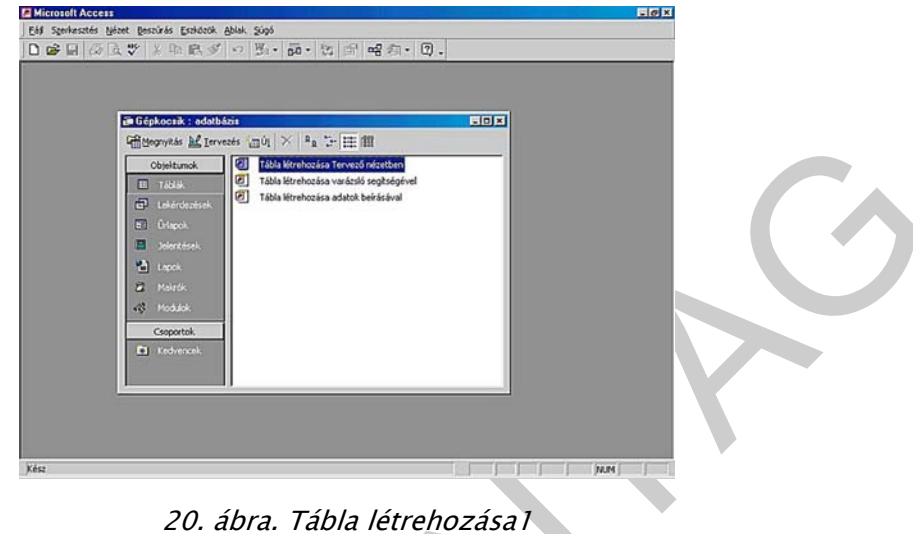

A 'tábla létrehozása tervező nézetben' kattintva megnyitunk egy táblát. A táblában mindent megtalálunk: Mezőnév, Adattípus, Leírás stb.

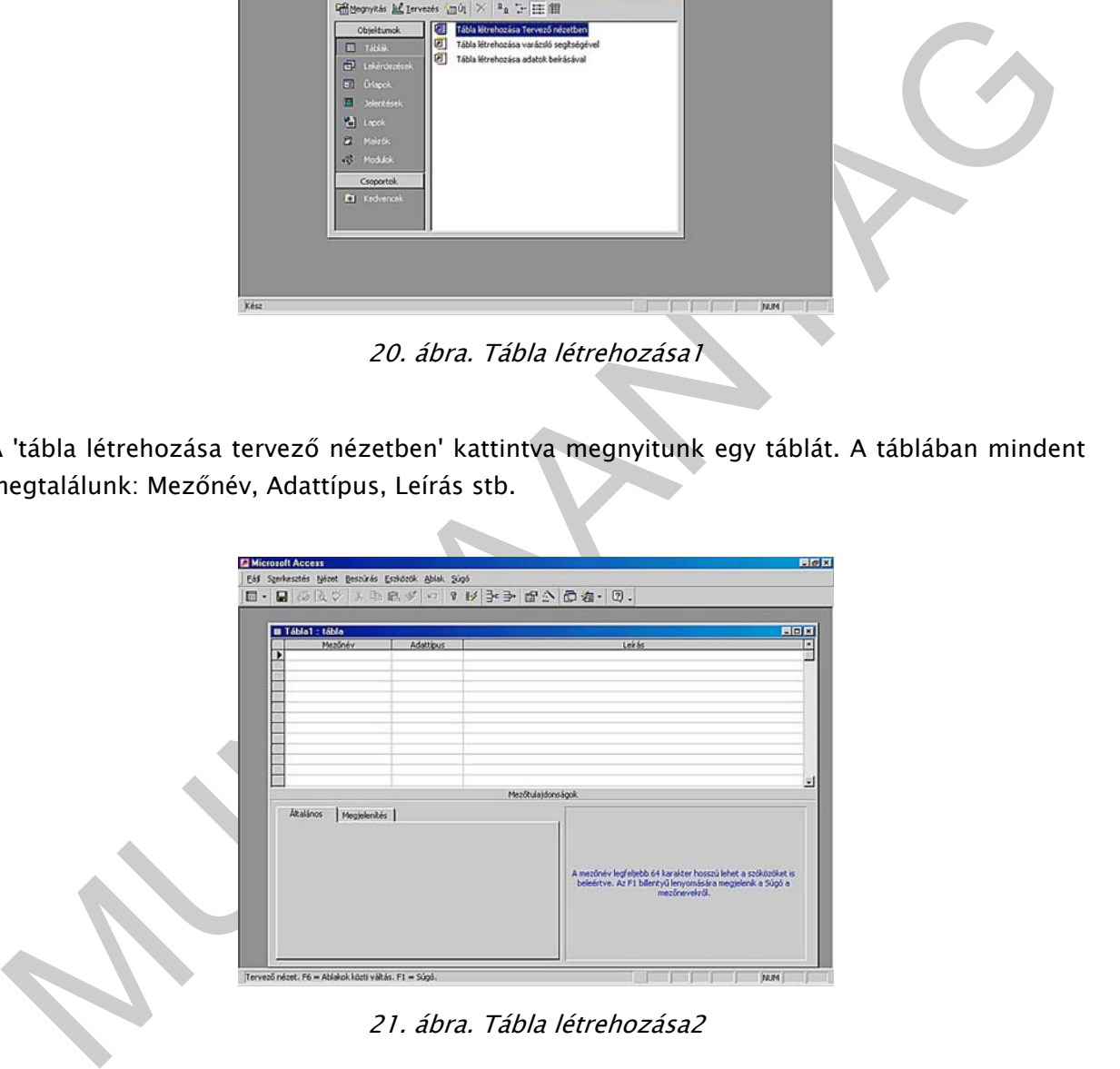

21. ábra. Tábla létrehozása2

Vigyük be a feladat által kért mezőket, (Dátum, vételi árfolyam, eladási árfolyam, mozgásirány és válasszunk hozzá adattípust. Mentéshez hívjuk meg a Fájl/ Bezárás menüpontot, válaszoljunk Igennel a mentésre vonatkozó kérdésre, majd adjunk a táblának a CHANGE nevet. A név beírása, illetve az Enter leütése után az Access figyelmeztet az elsődleges kulcs hiányára. Igennel válaszolva adjuk az INDEX nevet a kulcsnak majd lépjünk tovább.

A létrehozott adattáblát, töltsük fel adatokkal.

Az 5 rekord beírása után zárjuk be az adattáblát!

A rendezésnél, jelöljük ki azt a mezőt amely alapján rendezni akarjuk a táblát (dátum), majd a Rekord Rendezésre kattintva kiválasszuk a rendezési típust.

#### (4)Lekérdezéshez

lépjünk a Lekérdezések tálcára, majd kattintsunk az Új gombra.

Válasszuk a tervező nézetet.

Jelöljük ki az CHANGE táblát, mint a létrehozandó lekérdezés forrását. Kattintsunk a Felvesz, majd a Bezár gombra.

Egyenként a mezőkre kattintva hozzuk le a QBE rácsra az összest, majd a vételár és az eladási ár, mezőkhöz írjuk be a feltételeket és rendezzük dátum szerint.

Ellenőrizzük az eredményt a Lekérdezés futtatásával (Felkiáltójel-ikon), (5) majd mentsük el a lekérdezést PROFIT néven.

(6) Jelöljük ki az adattáblát, majd kattintsunk a Nézet Tervező nézet gombra. Írjuk be az új mező tetszőleges nevét, adjuk meg a típusát.

eloljuk ki az CHANGE táblát, mint a létrehozandó lekérdezés forrását. Kattintsunk a felvesz,<br>najd a Bezár gombra.<br>gyenként a mezőkre kattintva hozzuk le a QBE rácsra az összest, majd a vételár és az<br>ladási ár, mezőkhoz írj (7) Hívjuk meg a Nézet/Adatlap nézet (View/Datasheet View) menüpontot. Az Access megkérdezi, hogy el kívánjuk-e menteni a módosításokat. Válaszoljunk Igennel. Adjon még 5 új rekordot a táblához, kattintsunk a Beszúrás/Új rekordra és töltsük ki értékekkel.

(8) Töltsük fel néhány rekordnál az új tetszőleges nevű mezőt végül zárjuk az ablakot  $(CtrI+F4)$ .

Ahova nem írtunk értéket, ott a mező értéke Null. Az ebben a lépésben létrehozásra kerülő választó lekérdezésben a Null értékkel végzünk majd összehasonlítást.

A rendezésnél jelöljük ki azt a mezőt, amely alapján akarjuk rendezni a táblát (váltóiroda), majd a Rekord Rendezésre kattintva kiválasszuk a rendezési típust.

(9) A következő feladat egy szűrés. Kattintsunk a Rekord Szűrő Irányított szűrés/rendezésre, miután kijelöltük a mozgásirány mezőt, majd mentse el Nem jó néven.

További feladatok megoldásai az 2. feladat megoldása és a tanult módszerek alapján egyértelműen kikövetkeztethetők és ellenőrizhetők.

# IRODALOMJEGYZÉK

## FELHASZNÁLT IRODALOM

http://ecdlweb.hu/ (2010.10.30)

http://office.microsoft.com/hu-hu/access-help/a-microsoft-office-access-2003 bemutatasa-HA001071497.aspx (2010.10.30)

http://m-forum.hu/feladatok-peldak.php?lap=elmelet (2010.10.30)

http://ikon.inf.elte.hu/ (2010.10.30)

http://hu.wikipedia.org/wiki/SQL (2010.10.30)

## AJÁNLOTT IRODALOM

Adatbázis-kezelés Bodnár István, Magyary Gyula: Megjelenés: 2003 Kiskapu Kiadó

Access 2003 zsebkönyv Bártfai Barnabás BBS-INFO Kiadó

SQL Trudy Pelzer, Peter Gulutzan Kiskapu Kiadó

ttp://office.microsoft.com/hu-hu/access-help/a-microsoft-office-access-2003-<br>emutatasa-HA001071497.aspx (2010.10.30)<br>ttp://m-forum.hu/feladatok-peldak.php?lap=elmelet (2010.10.30)<br>ttp://ikon.inf.elte.hu/ (2010.10.30)<br>ttp:/ SQL-lekérdezések földi halandóknak (CD melléklettel) John L. Viescas, Michael J. Hernandez Kiskapu Kiadó

http://ecdlweb.hu/ (2010.10.30)

http://office.microsoft.com/hu-hu/access-help/a-microsoft-office-access-2003 bemutatasa-HA001071497.aspx (2010.10.30)

http://m-forum.hu/feladatok-peldak.php?lap=elmelet (2010.10.30)

http://ikon.inf.elte.hu/ (2010.10.30)

http://hu.wikipedia.org/wiki/SQL (2010.10.30)

# A(z) 1618-06 modul 007-es szakmai tankönyvi tartalomeleme felhasználható az alábbi szakképesítésekhez:

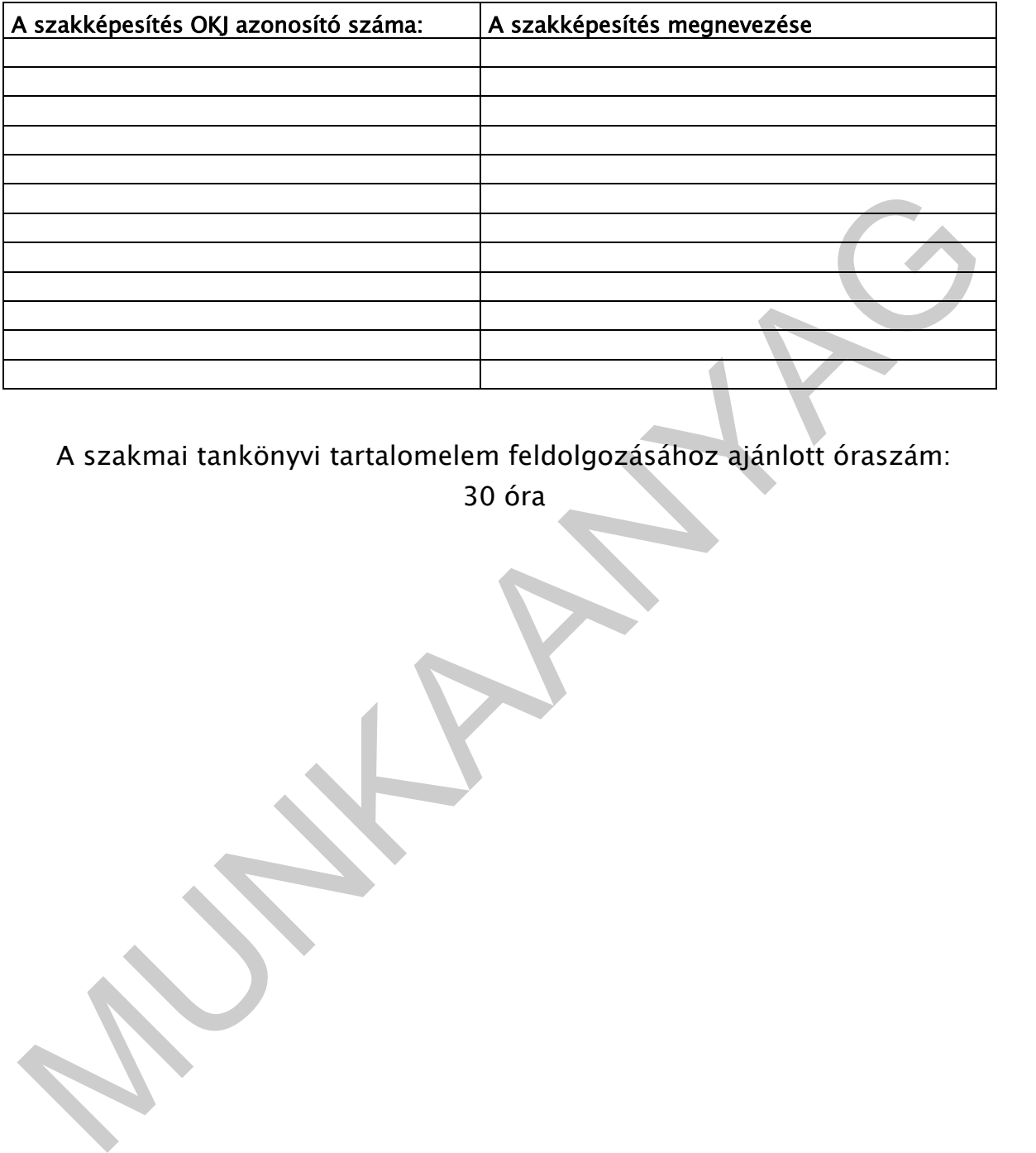

A szakmai tankönyvi tartalomelem feldolgozásához ajánlott óraszám:

30 óra

A kladvány az Új Magyarország Fejlesztési Terv<br>MMOP 2.2.1 08/1-2008-0002. A képzés minőségének és tartalmának<br>Fejlesztése "keretében készült.<br>A projekt az Európai Unió támogatásával, az Európai Szociális Alap A kiadvány az Új Magyarország Fejlesztési Terv TÁMOP 2.2.1 08/1-2008-0002 "A képzés minőségének és tartalmának fejlesztése" keretében készült. A projekt az Európai Unió támogatásával, az Európai Szociális Alap társfinanszírozásával valósul meg.

> Kiadja a Nemzeti Szakképzési és Felnőttképzési Intézet 1085 Budapest, Baross u. 52. Telefon: (1) 210-1065, Fax: (1) 210-1063

> > Felelős kiadó: Nagy László főigazgató

**MUNIA ARYA**G